学校推薦型選抜(指定校制/公募制/併設校) **2024年10月作成**

特別選抜(課題小論文/社会人/海外帰国生徒/外国人留学生)

- ① **「北海学園大学のWEB出願」のページが開いたら,**
	- **青いバナー「WEB出願専用サイト」をクリックしてください。**

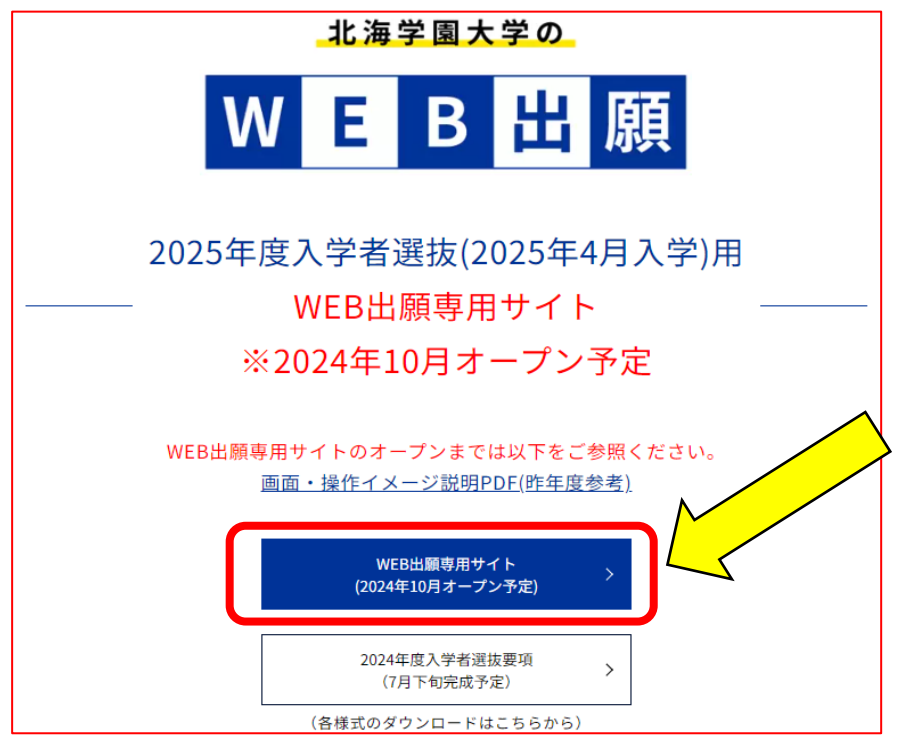

② **初回は「初めて出願の方」を選択し、「ユーザー登録」を行っていただく必要があります。 2回目以降のログインは「マイページログイン」へお進みください。**

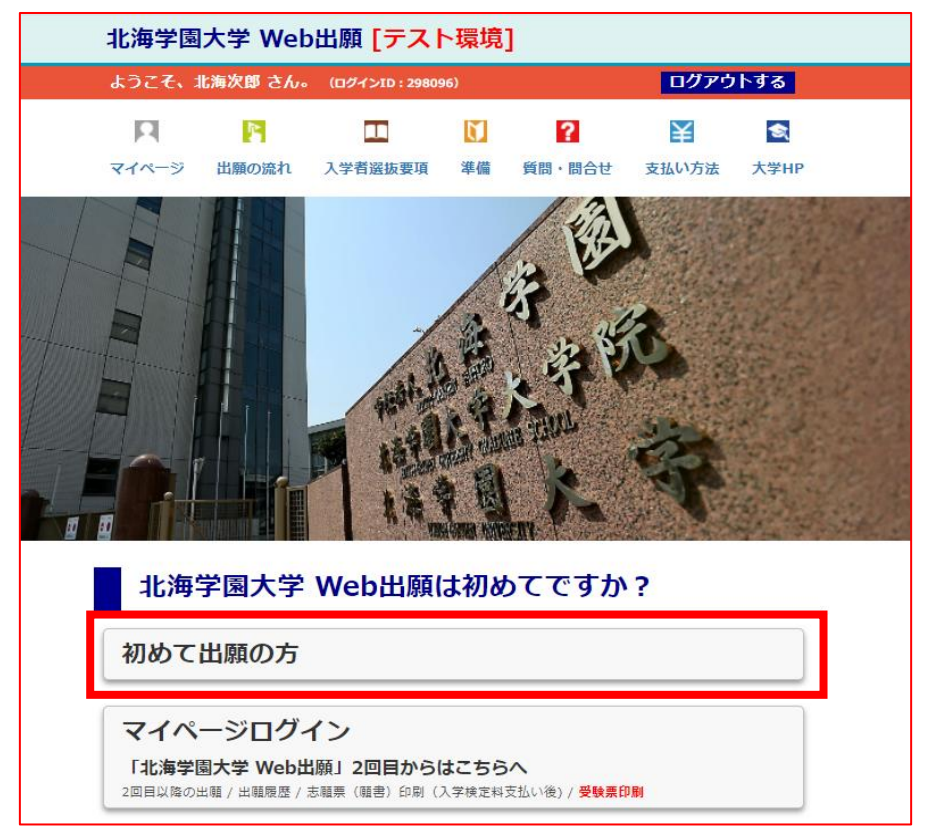

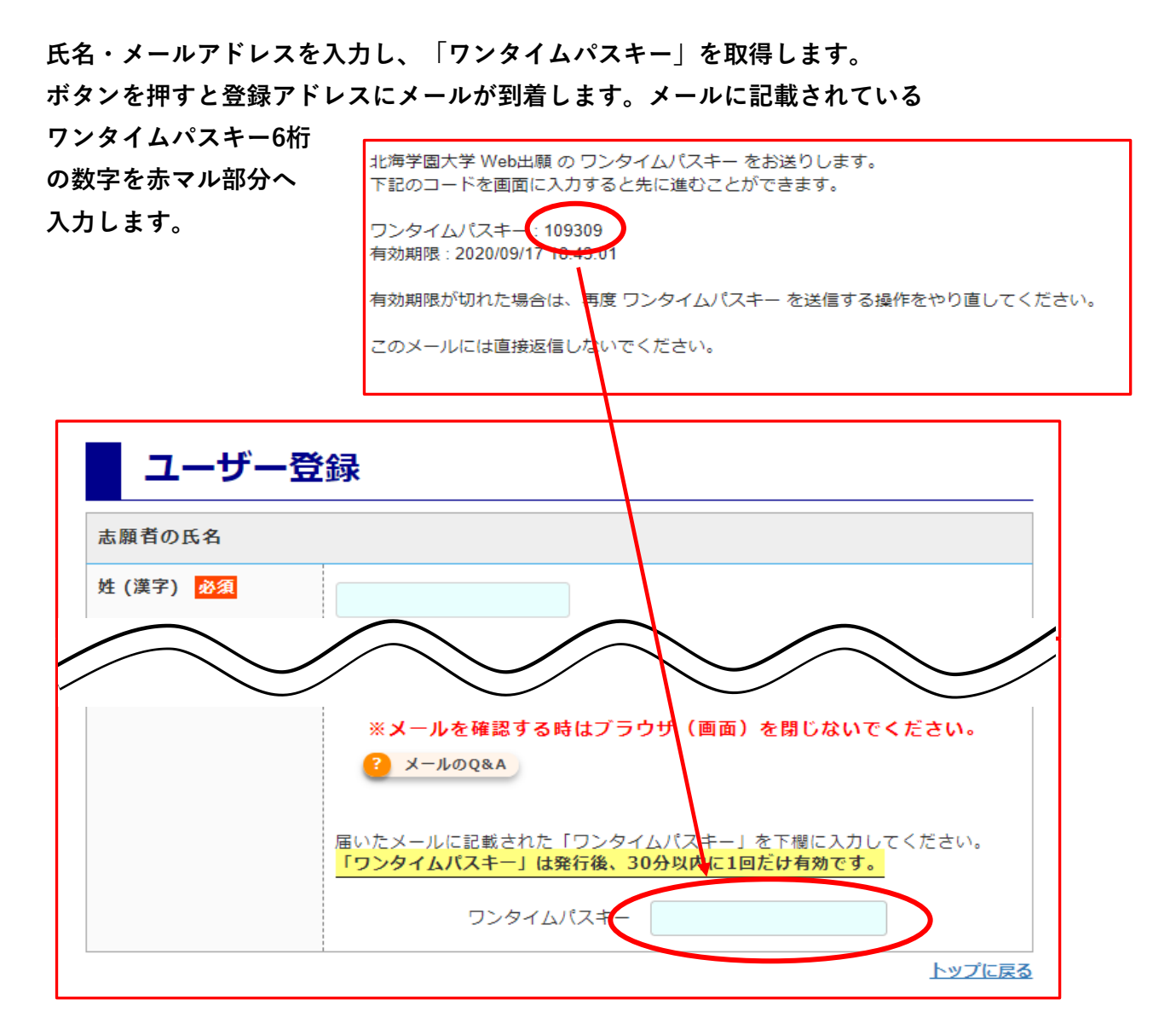

**これでユーザー登録が完了となります。**

**ログインIDと登録アドレスが表示されますのでプリントアウトするか メモをして保管してください。このまま出願登録に進む場合は、 「マイページに進む」を押します。**

ユーザー登録完了 1 北海次郎 さんのログインIDは 289466です ログインIDは受験票発行時(マイページへのログイン)にも必要なのでメモしてください。 (出願登録完了時に送られるメールにも記載されます。) 登録されたメールアドレスは ※メールアドレスはマイページで変更可能です。 マイページに進む

③ **ユーザー登録が完了後、出願登録が可能になります。**

「受付中」となっている入試種別に出願ができます。

各入試種別で設定されている出願期間以外は操作画面に進めないようになっています。

出願する

出願する入試の「受付中」ボタンをクリックして登録を開始します。 現在出願期間ではない入試は「受付前」又は「受付終了」と表示され、出願登録はできません。 2 ボタンが反応しません

## 学校推薦型選抜 (指定校制/公募制/併設校) 特別選抜(課題小論文・社会人・海外帰国生徒・外国人留学生)

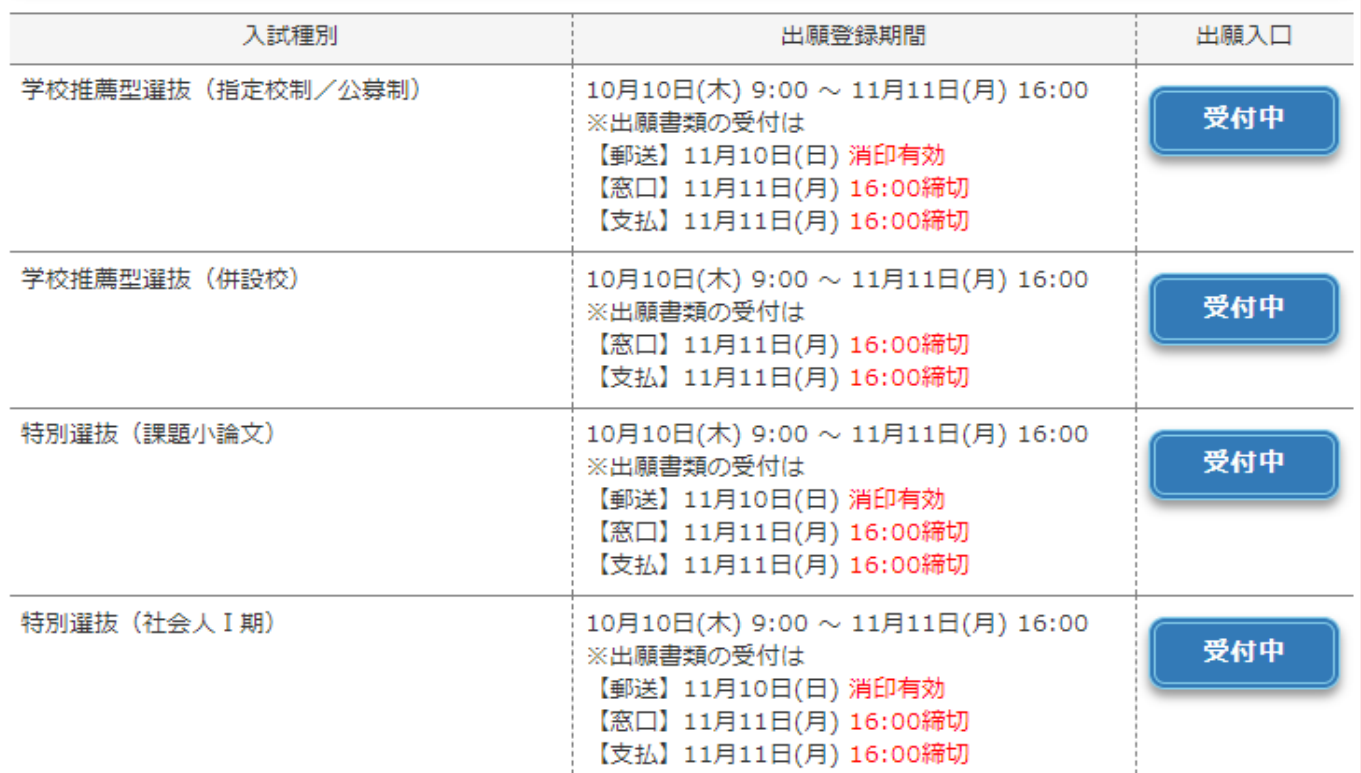

**~学校推薦型 指定校制・公募制の場合~**

**以下、学校推薦型(指定校制/公募制)の例です。**

**まずプルダウンから出願する選抜制度を選択します。下記のような選択肢の中から選びます。 次に該当する学部・学科のチェックボックスを選択してください。**

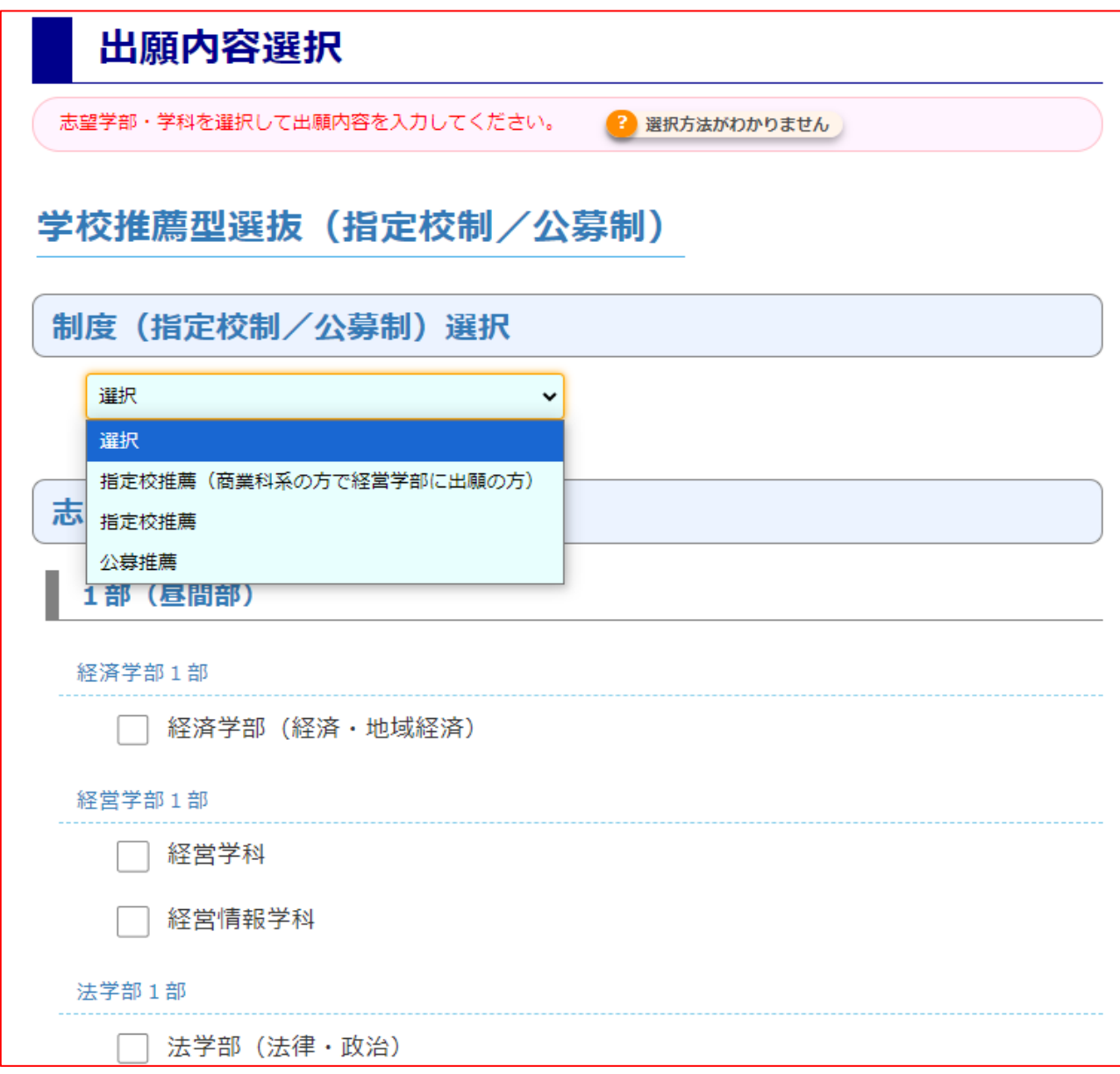

(上記はデモ画面のためすべて学科は表示されていません)

**制度及び学部学科の選択が完了したら、支払金額が表示されます。 また下部には支払方法が記載されますので確認してください。 内容に問題がなければ「進む」を押してください。 支払方法を選択は先の画面で行います。**

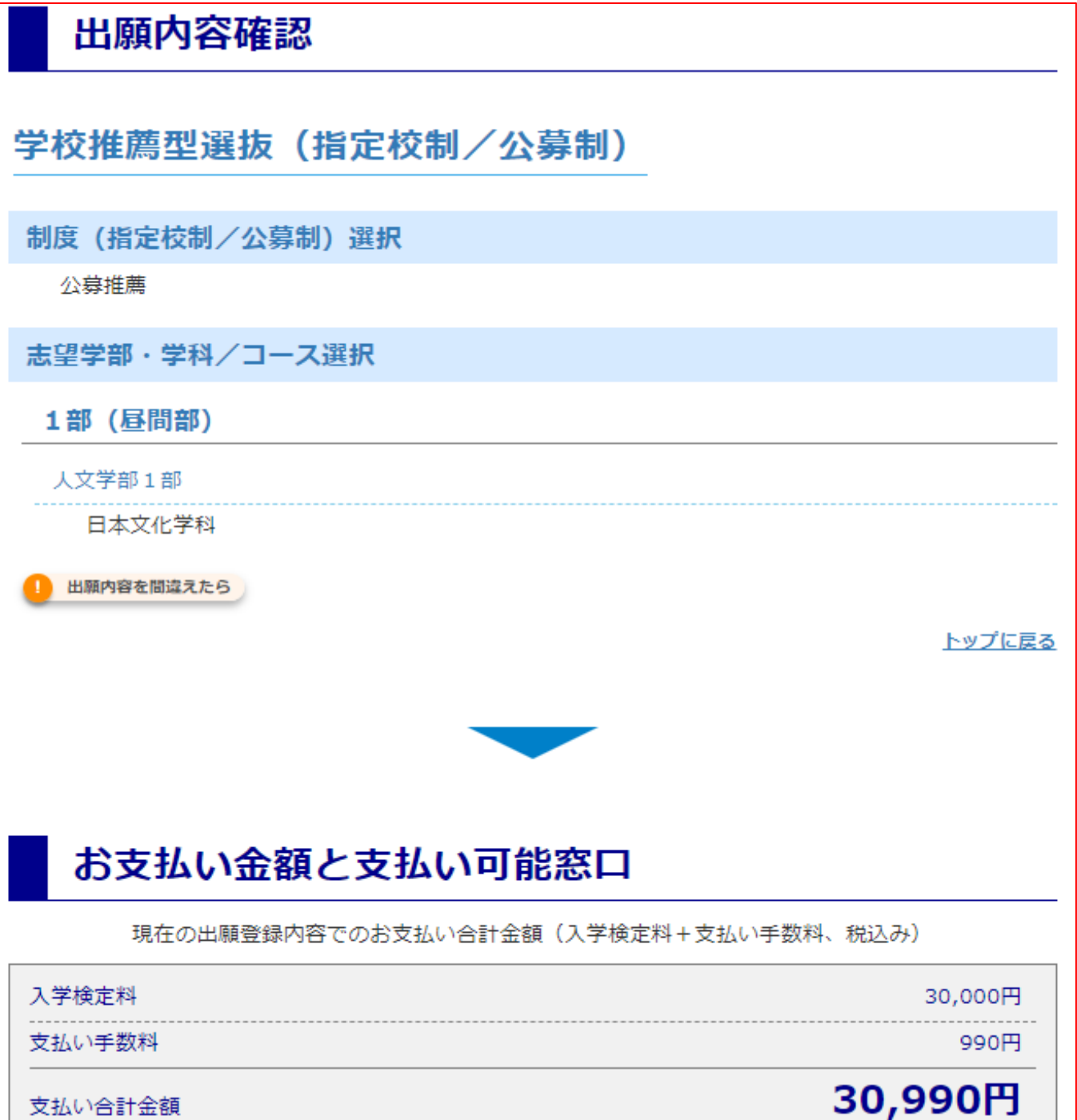

**出身学校を選択します。所在地(都道府県)を選択して、学校名を入力し、 検索を押してください。下部に候補の高校名が記載されますので、 該当の高校名を選択し、下部の「進む」ボタンを押してください。**

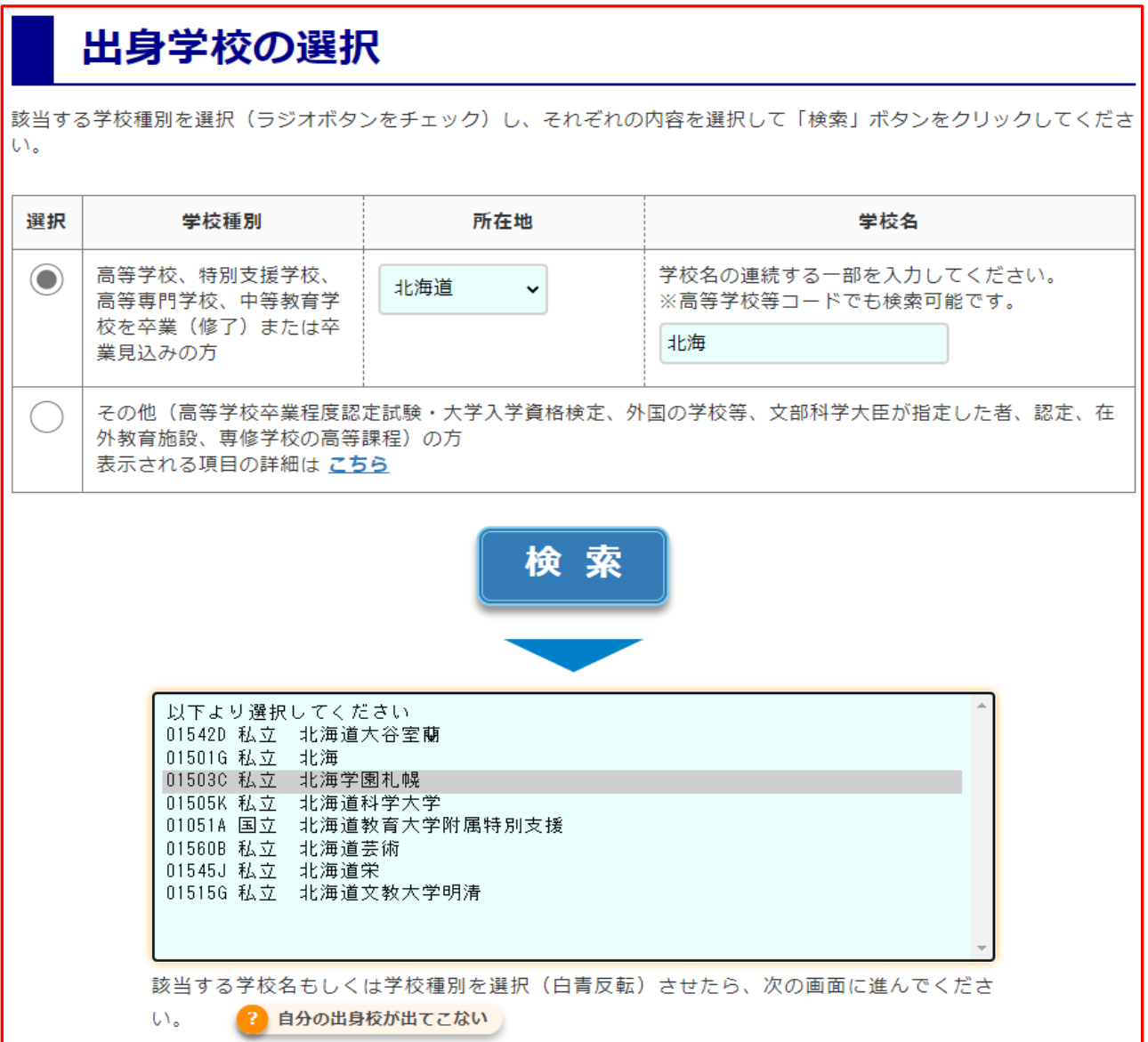

**志願者氏名・住所・出身学校等の情報を入力します。**

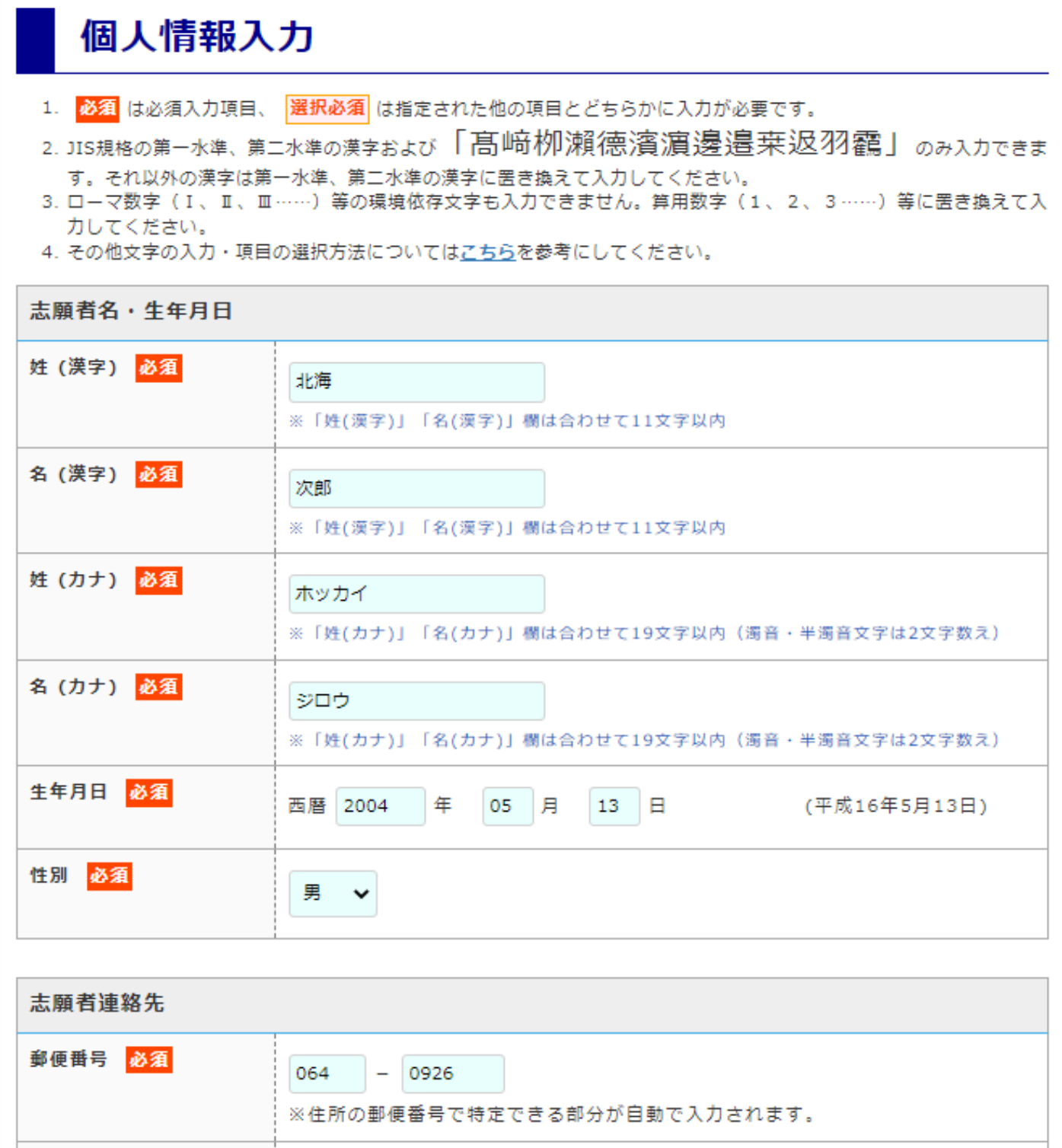

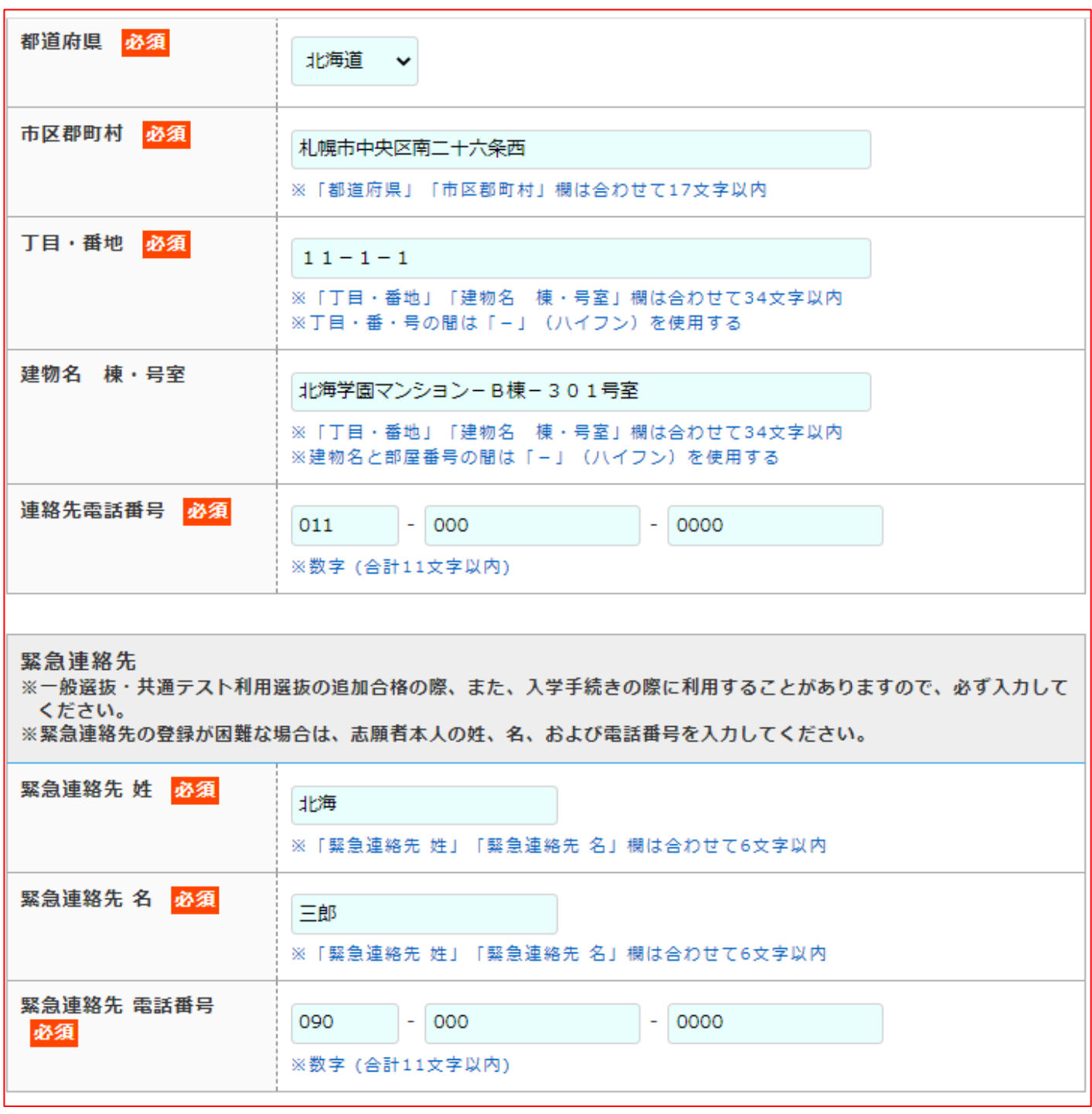

## **緊急連絡先は記入が必須です。**

**一般選抜・共通テスト利用選抜では追加合格の際、本人連絡先が不通の場合に使用します。 なお、一般選抜・共通テスト利用選抜以外の受験者も記入は必須です。**

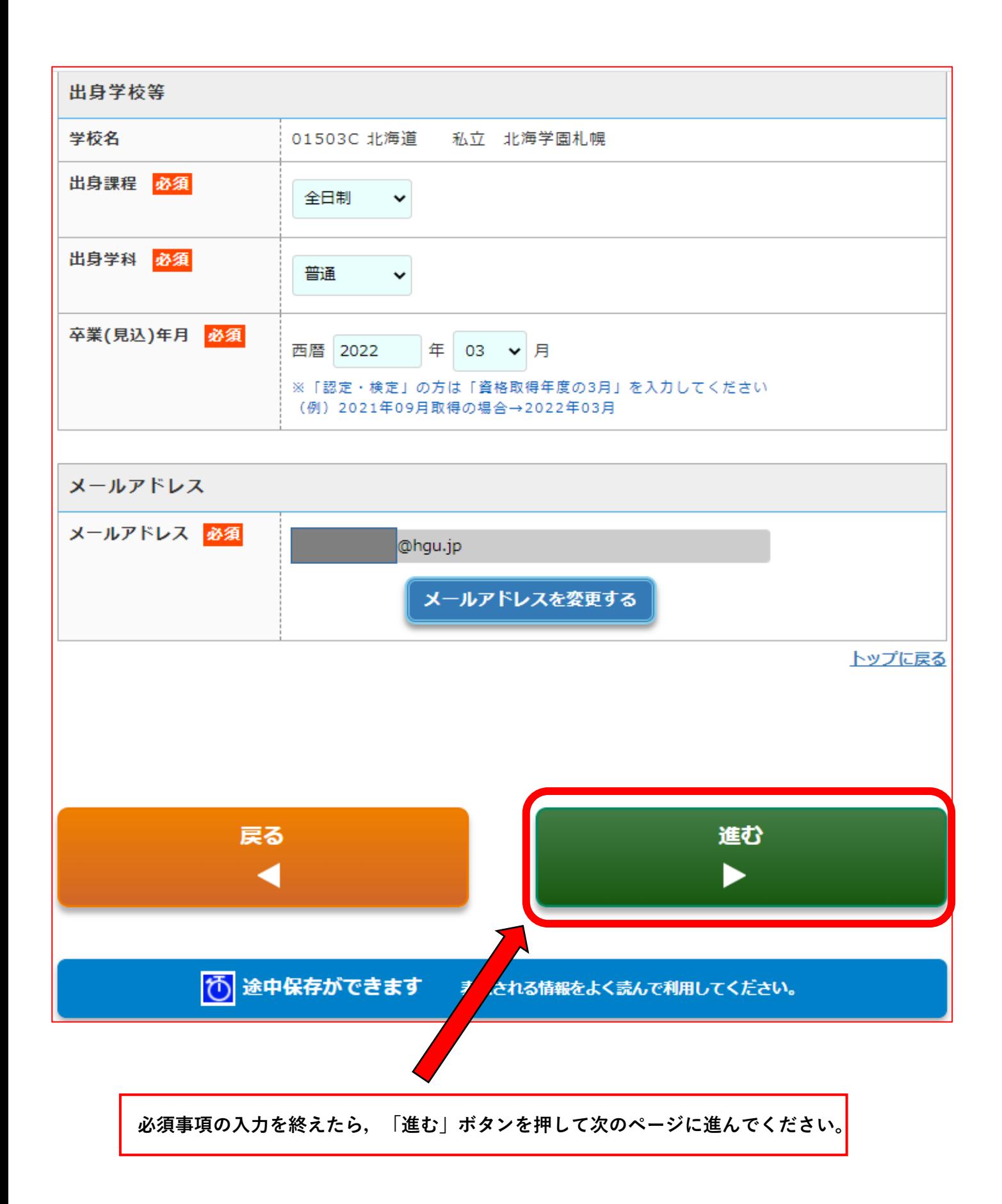

**「写真の選択」を押し、写真ファイルを選択してください。 写真選定の際は「写真の登録手順」に記載されている事項を確認してください。**

**写真の撮影は、デジタルカメラ以外にもスマホ、タブレットなどでもOKです。**

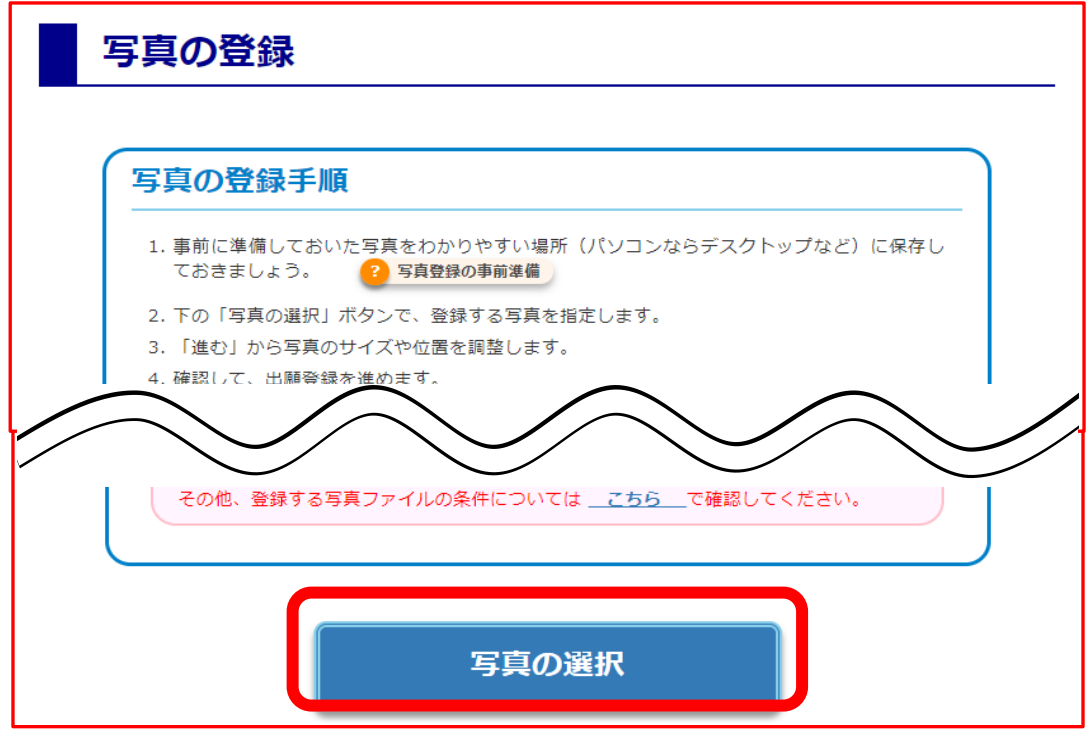

写真を調整しましょう 良い調整例 写真は正面向きで胸部から上、頭の上に若干 しては正面向ことはなかった、<br>この空間を空けるくらいで調整しましょう。  $\mathbf \Theta$ 左 右  $\left( \mathbf{F}\right)$ 調整方法 パソコン:ドラッグで位置調整、マウス ホイールで拡大/縮小が可能です。 拡大 縮小 スマホ・タブレット:ドラッグで位置調 整、ピンチイン/アウトで拡大縮小が可能 です。 左回転 右回転

**取り込んだ写真が範囲内に収まるように,上下左右・拡大縮小ボタンなどで調整してください。**

**各条件を満たしている写真であるかを確認してください。 条件を満たしていることが確認出来たら,「登録する写真は全ての条件を満たしています。」 にチェックを入れた上で,「進む」ボタンを押してください。**

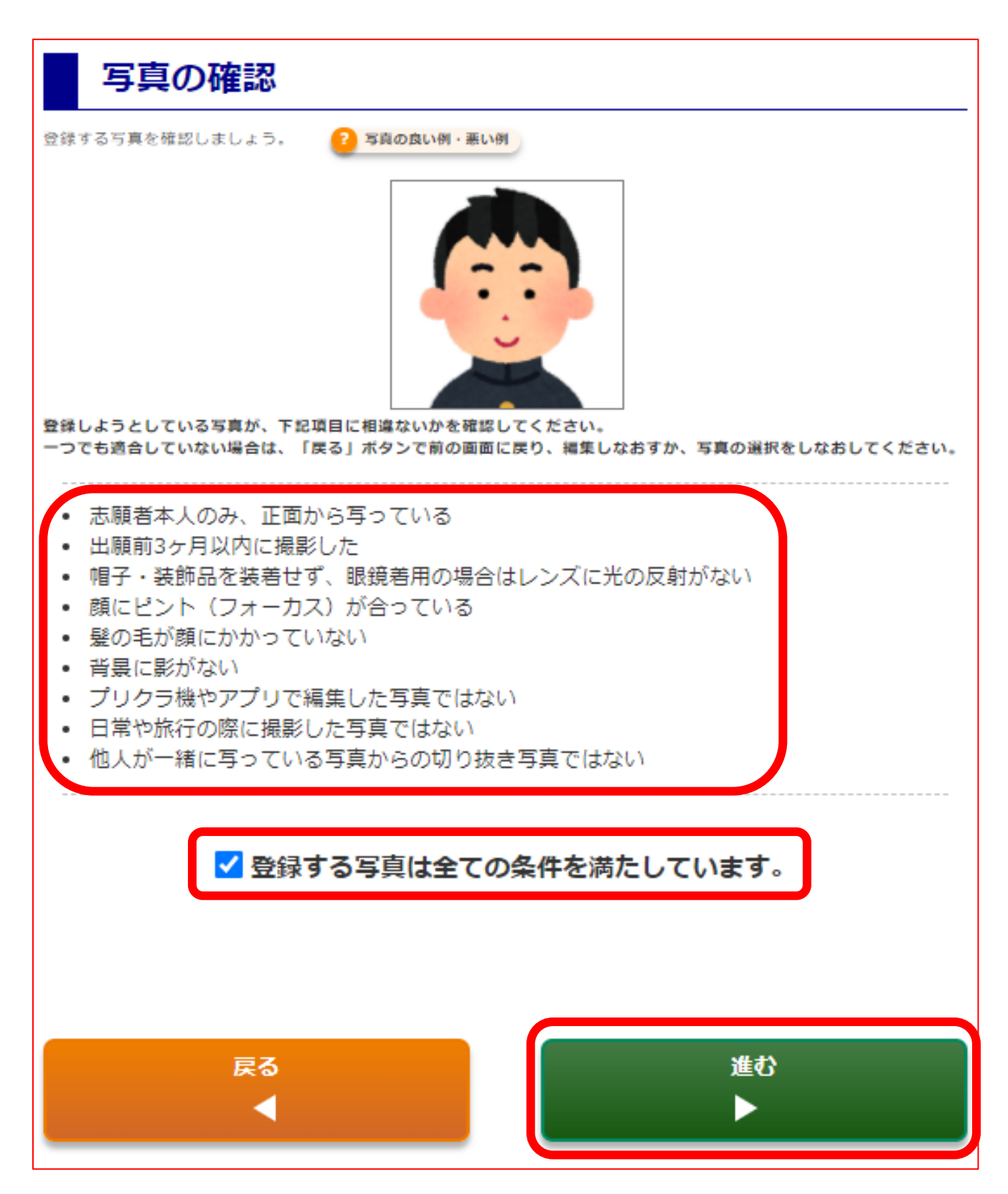

**登録された出願情報を確認してください。**

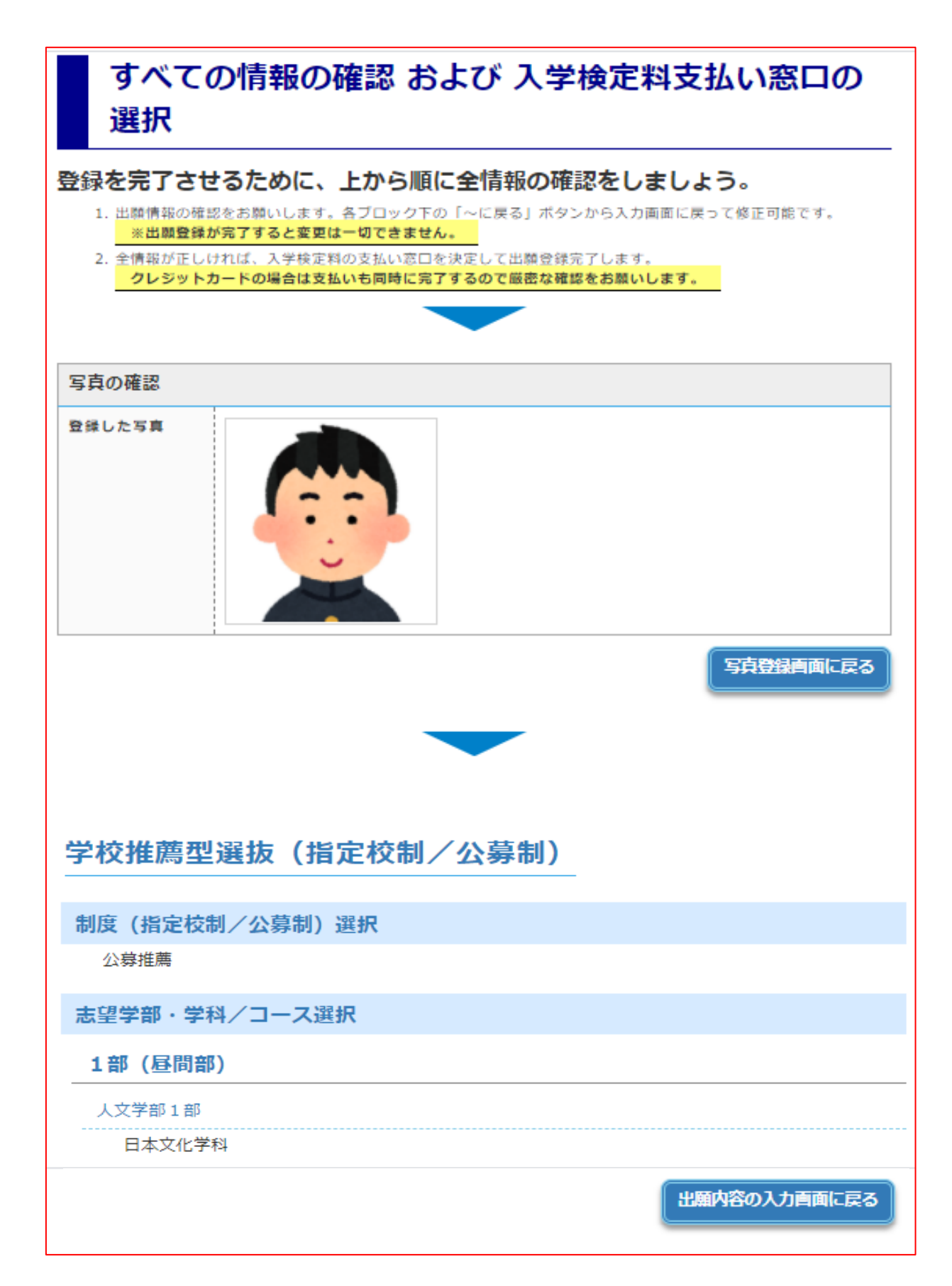

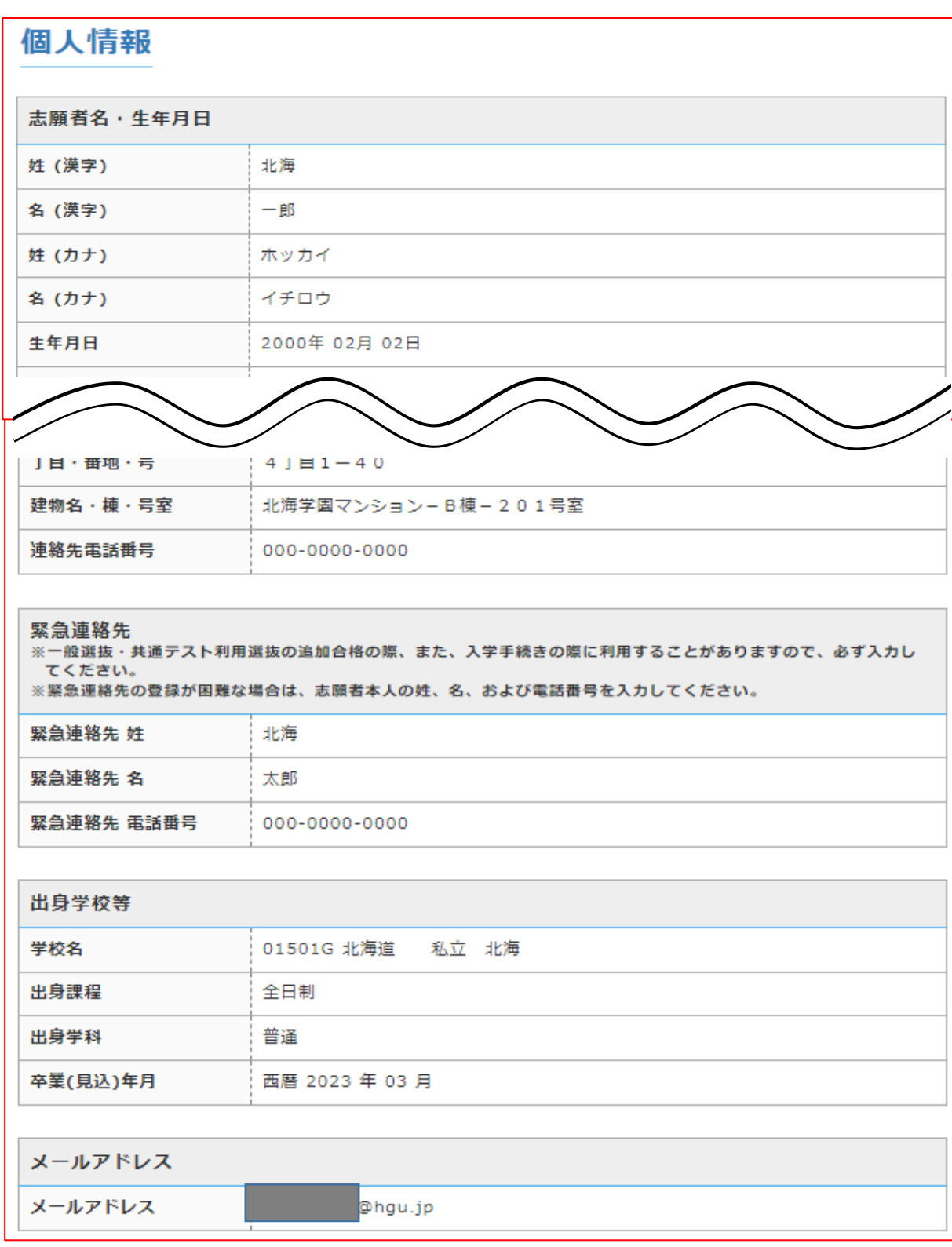

**検定料の支払い方法を選択します。**

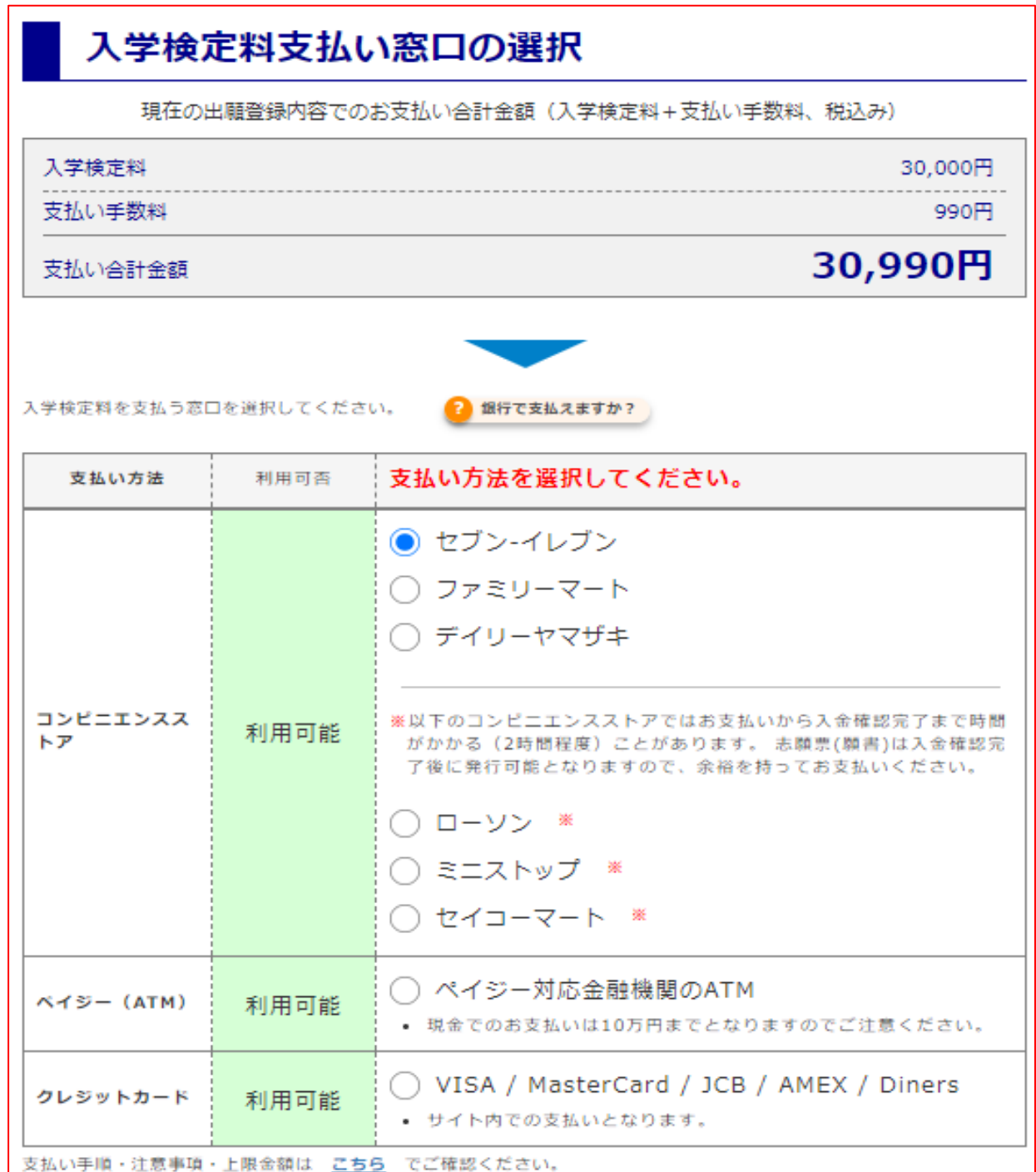

**支払方法を選択したら「全ての項目を確認しました」にチェックを入れ、 出願登録を完了します。**

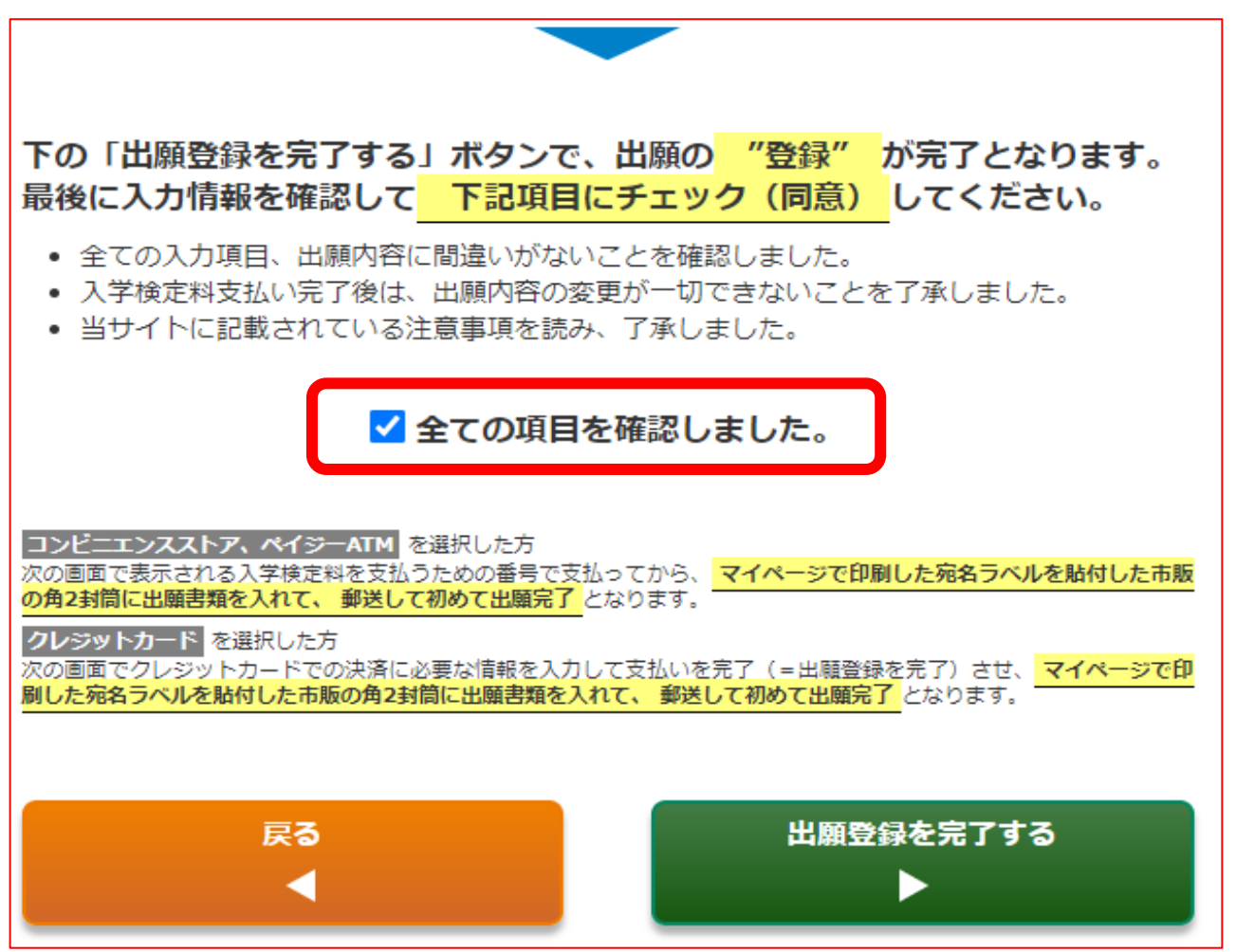

## **「出願登録を完了する」を押すと出願確定となります。**

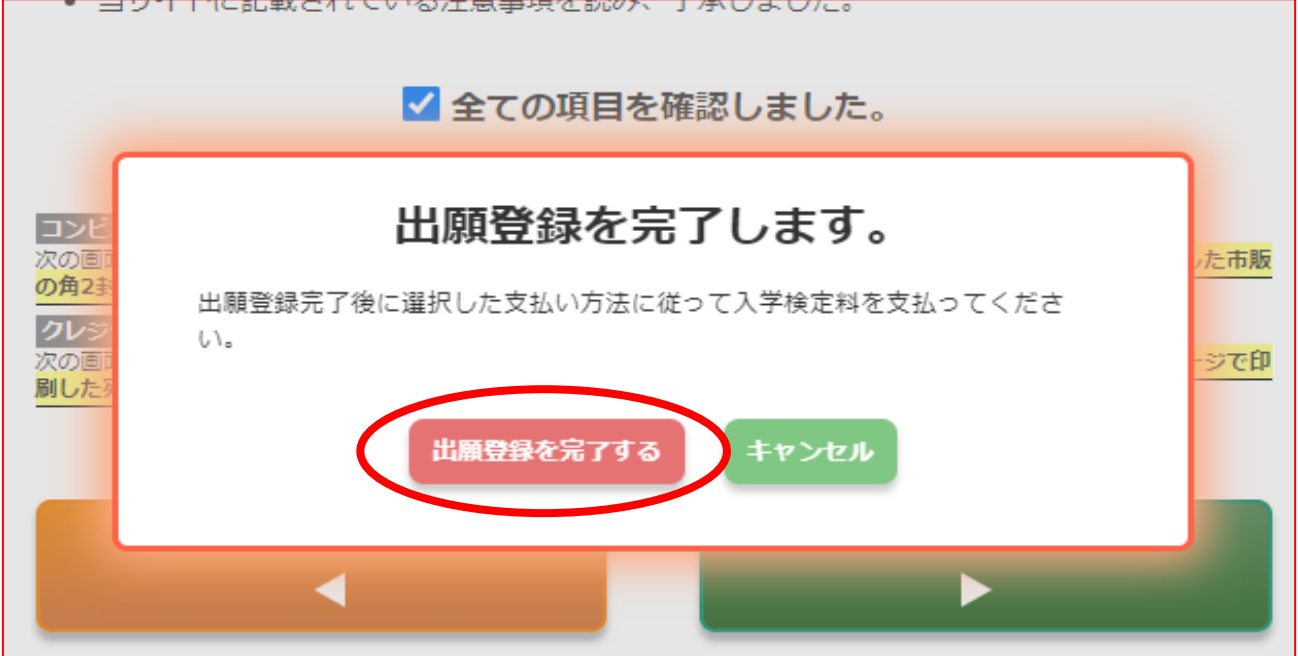

 **支払方法:コンビニエンスストア及びペイジーの場合 (下記はセイコーマートを例としています)**

**「詳細な支払い手順を発行する」を押し、「入学検定料払込方法」を出力します。**

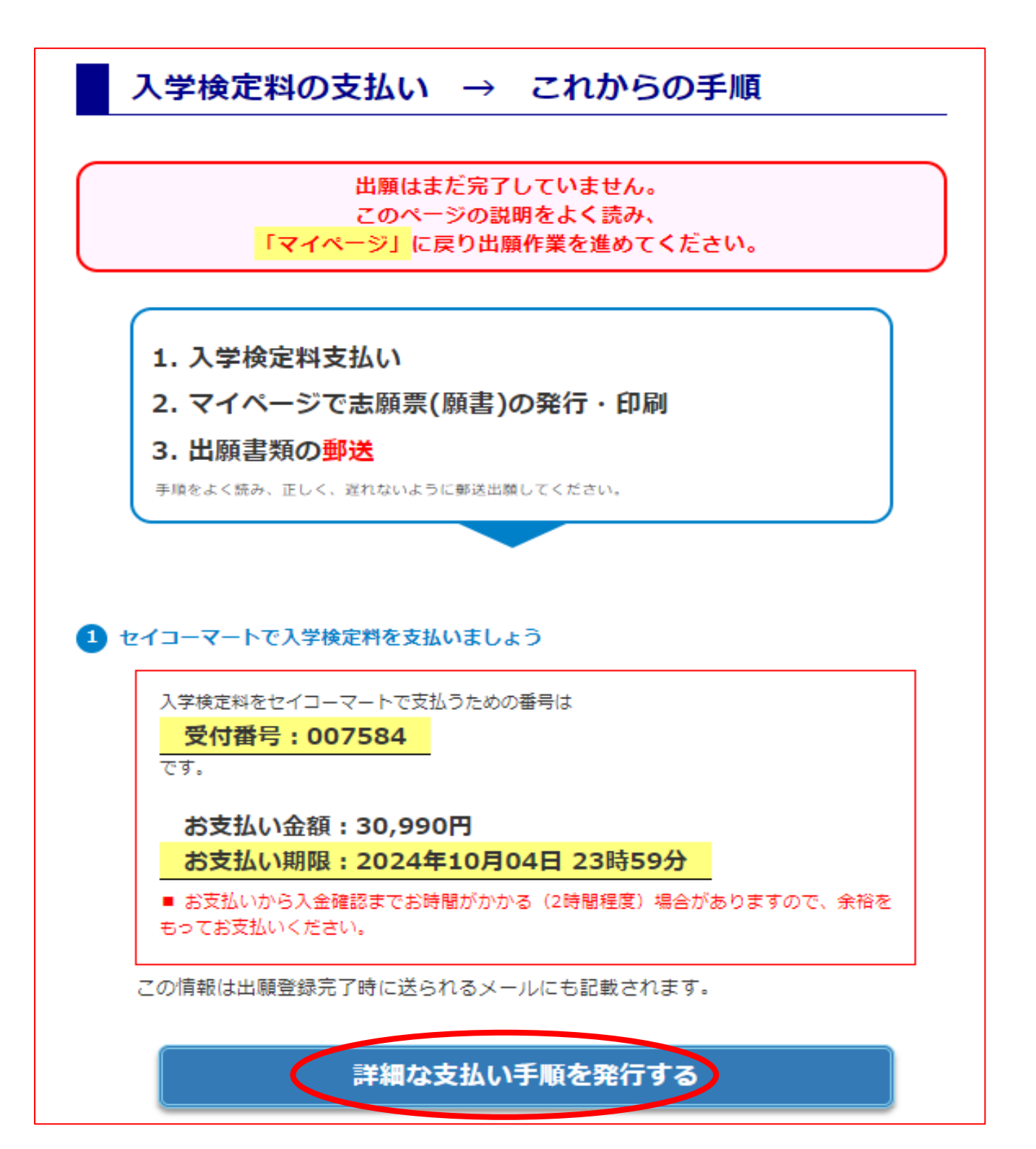

## **支払方法:コンビニエンスストア及びペイジーの場合 (下記はセイコーマートを例としています)**

**こちらが払込票です。支払う窓口へ持参し、手続きを行ってください。**

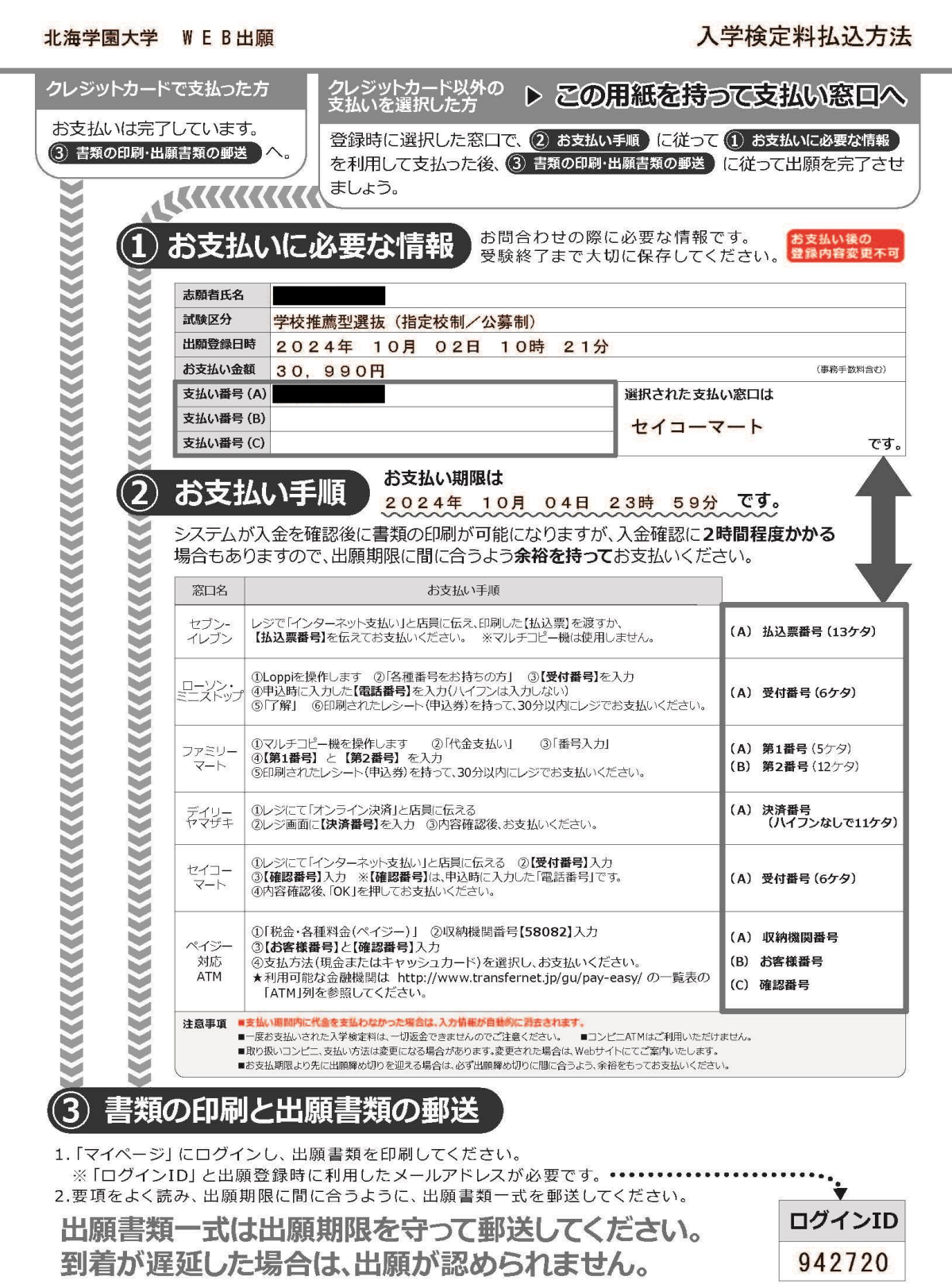

**支払方法:クレジットカードの場合**

**「カード番号」、「有効期限」を入力してください。セキュリティコード**

**の入力は任意です。**

**クレジットカードの場合は、決済が完了しましたら即時出願登録が完了となります。**

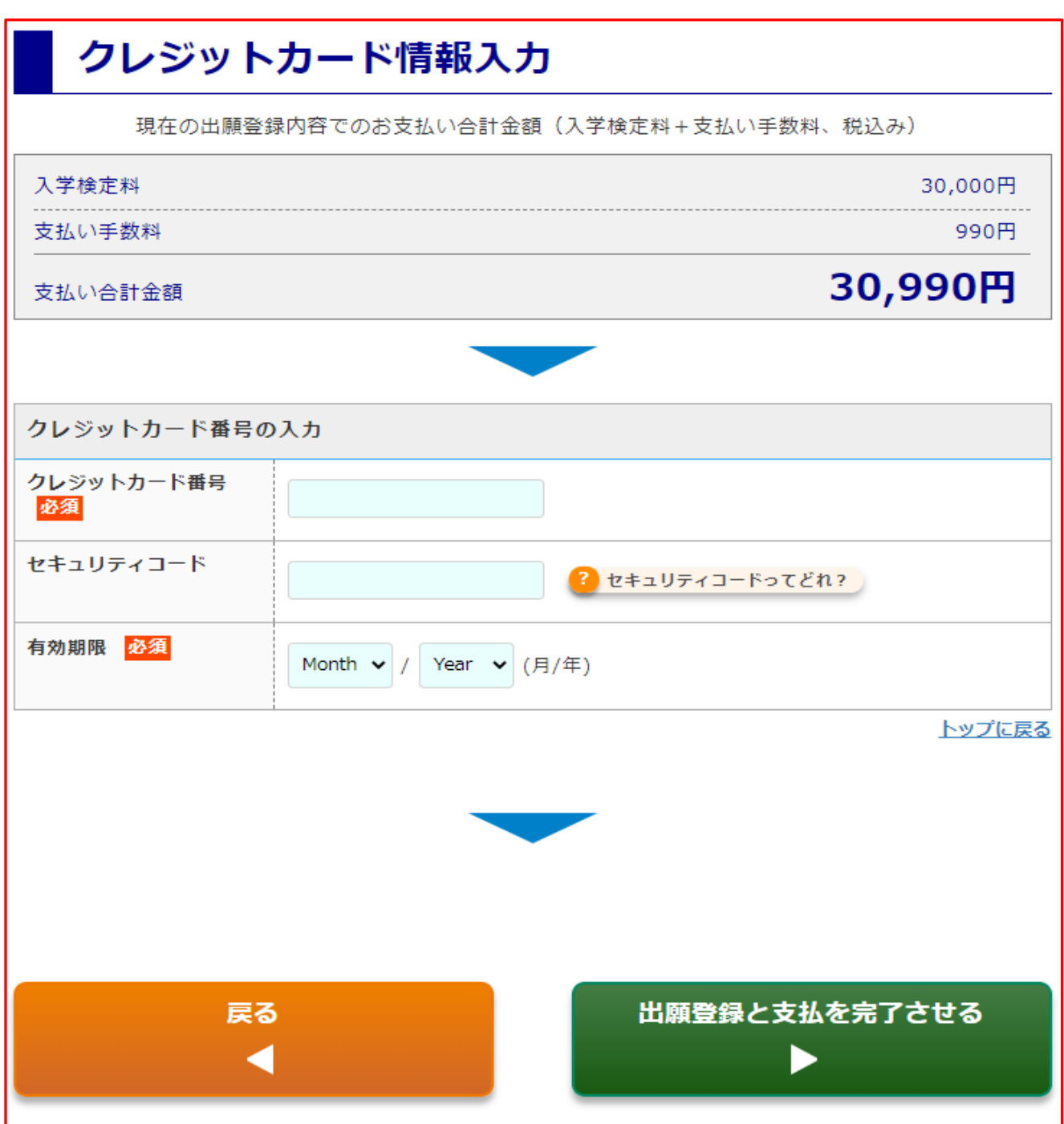

⑤ **いずれかの方法で支払いが完了しましたら「志願票(願書)」の出力が可能となります。 志願票は自身で出力し、ほかの必要書類とともに郵送します。**

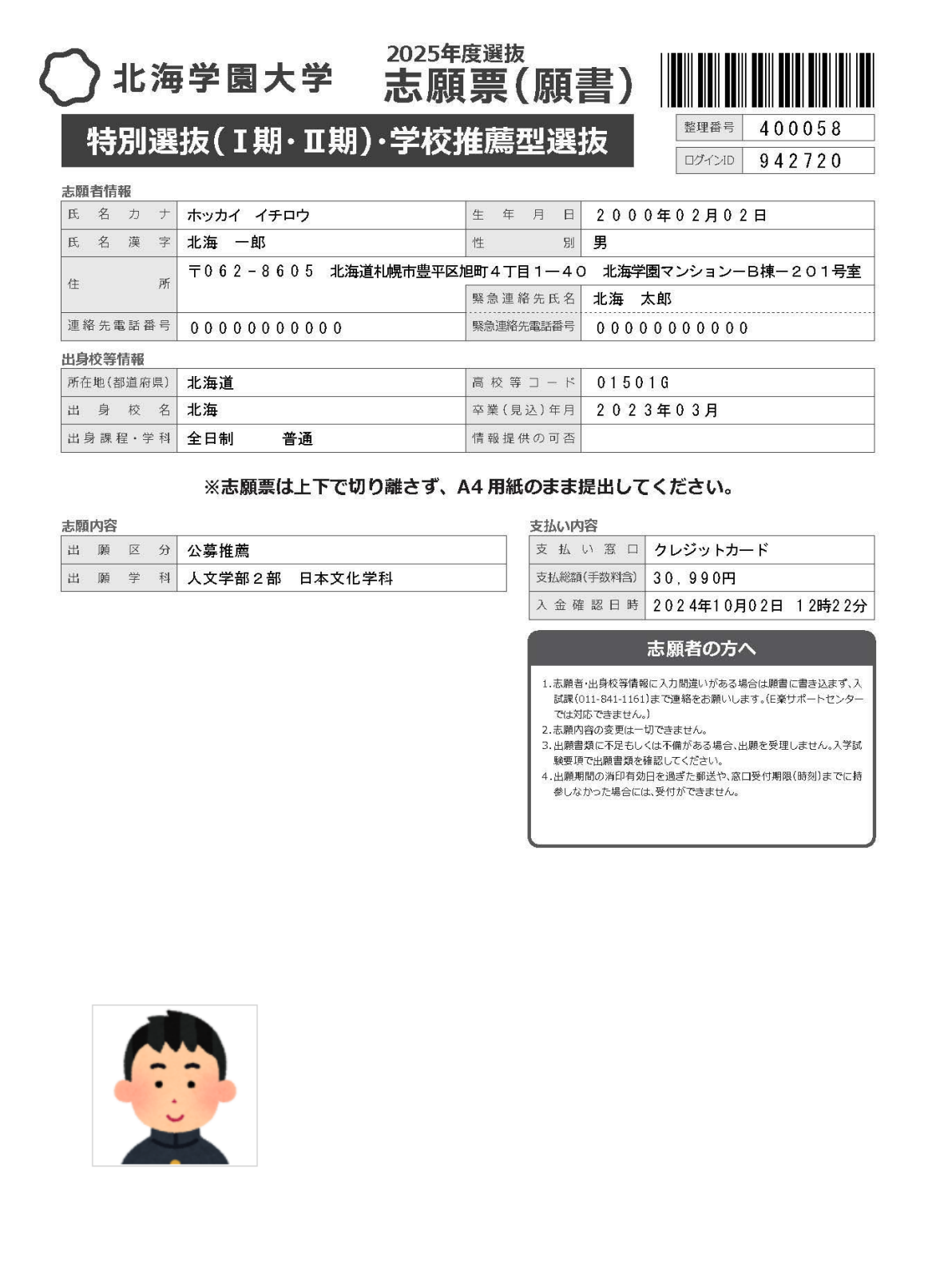

**志願票(願書)と併せてこちらの「封筒貼付用宛名ラベル」が出力されます。 市販の角 2 型封筒を自身で用意し、この宛名ラベルを貼り付けて郵送してください。**

**高校様へ**:高校単位で書類発送をする場合も、必ず志願票など必要書類が入った 封筒に宛名ラベルを貼った状態で、受験生ごとに封筒を作成ください。宛名ラベル を封筒の中に入れた状態で送付された場合、受付ができませんのでご注意願います。

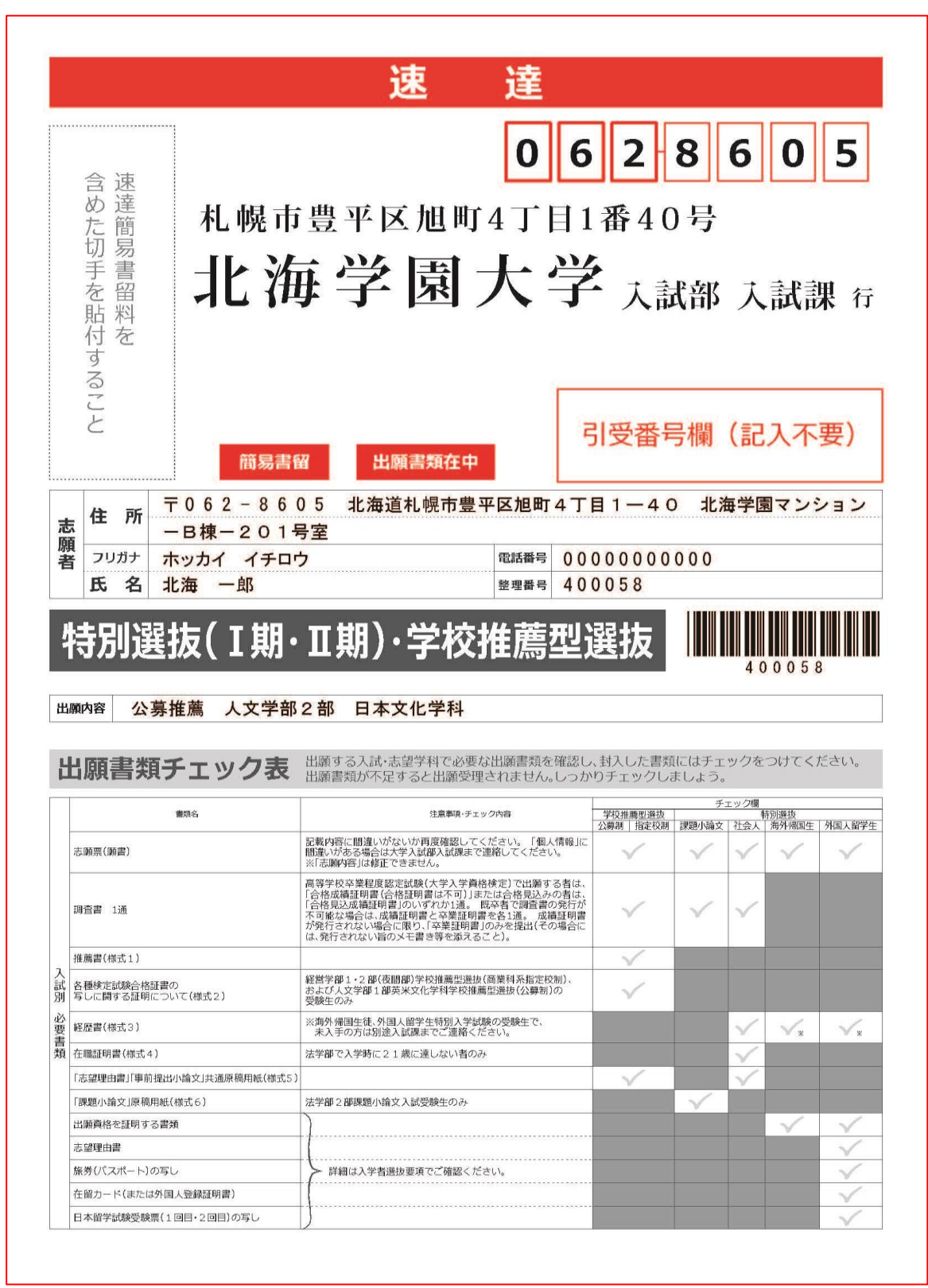

⑥ **郵送された志願票(願書)などの必要書類を大学で確認した後に「受験票」 の発行が可能となります。 受験票発行の連絡が登録したアドレスへ送付されますので、下記のような メールが到着しましたら「受験票」を印刷し、試験当日にお持ちください。 なお、共通テスト利用選抜Ⅰ期・Ⅱ期では本学の個別試験は実施されませんが、 受験票には受験番号が記載されていますので大切に保管してください。**

様

北海学園大学 Web出願 にて出願が受付されました。 受験票が発行可能となりましたので、マイページにログインして 受験票を印刷し、試験当日に必ず持参してください。 試験会場への入場と試験時の本人確認に必要となります。 ※大学からの受験票送付はありませんのでご注意ください。 ※大学入学共通テスト利用選抜の受験者は、印刷し各自保管してください。

・ログインID:892330

・試験名称:学校推薦型選抜

※このメールはシステムにより自動配信されております。 返信はしないでください。 このメール内容について不明な点は、以下までお問い合わせください。

E楽サポートヤンター TEL:03-5957-5345 e-mail:support@eraku-p.jp

**以下は受験票の見本です。記載事項は入学試験の種別により異なります。 また、集合時間や試験会場などの情報は受験生ごとに異なりますのでご注意ください。 受験票は当日ご持参ください。なお、受験票は合否発表があるまで手元に保管してく ださい。**

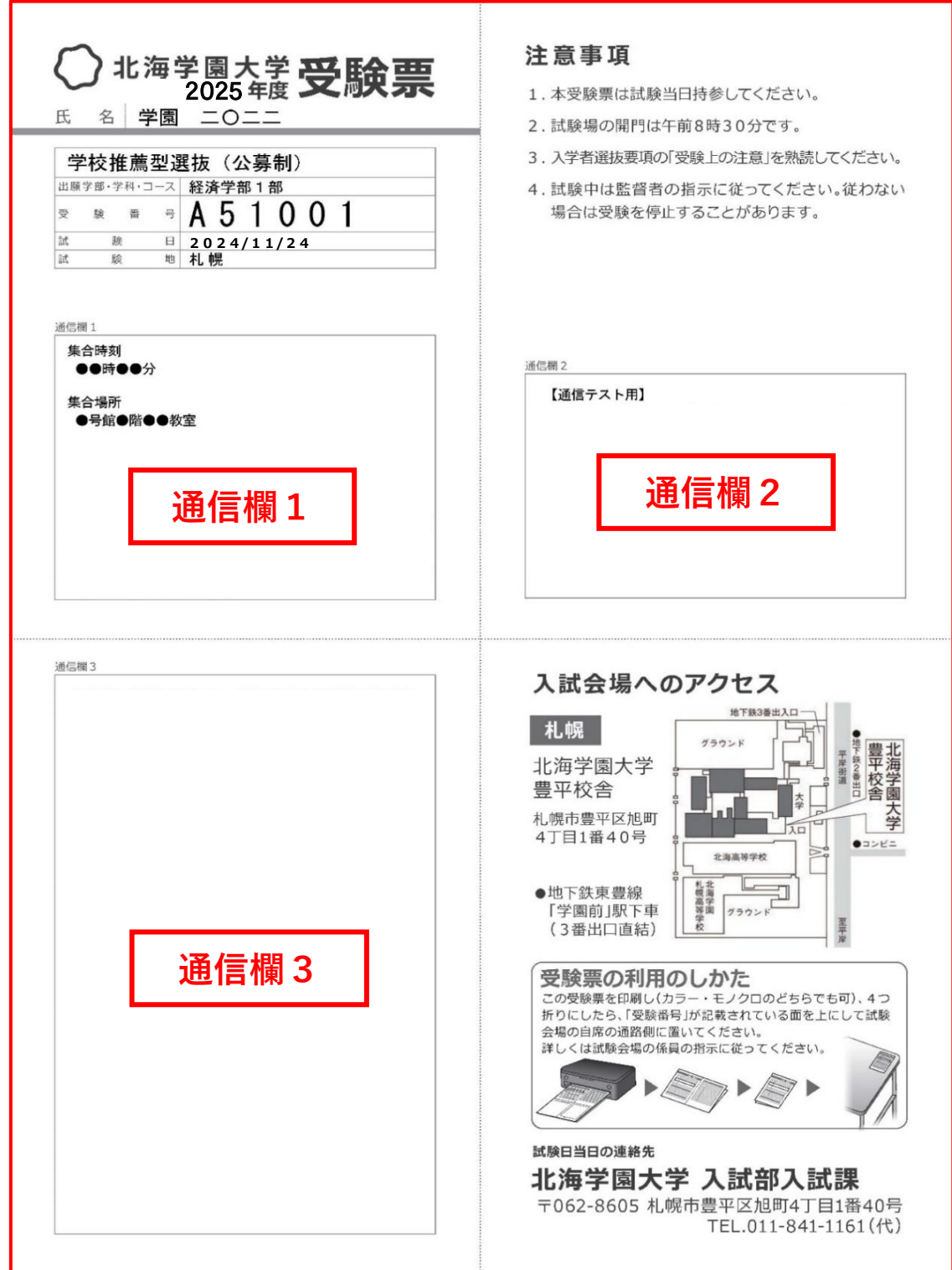